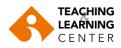

### Blackboard Learn File upload size limit

In Blackboard courses, users who attempt to upload files that are larger than the specified restriction will receive a warning, indicating the filenames of files that were rejected.

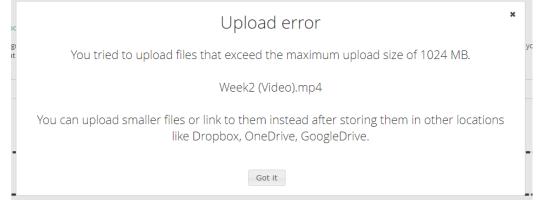

If the file you want to upload to your Blackboard course page exceeds the limit, you can create an account in a cloud storage platform, such as **GoogleDrive**, **Dropbox**, or **OneDrive**, upload your files to this platform, and share them to your Blackboard course page by simply adding the sharing links of these files.

You can follow the following steps.

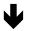

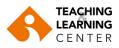

# Uploading a file on GoogleDrive and copying the link

- 1. Sign in to your "Google Drive" account.
- 2. Click on the "New" button.

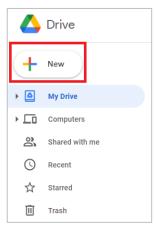

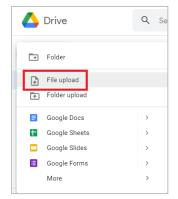

3. Click the "File Upload" option on the screen that opens.

Select the file you would like to upload and start uploading.

4. Follow the file upload status.

| Uploading 1 item | ~ X    |
|------------------|--------|
| 22 min left      | CANCEL |
| TLC.mp4          | 0      |

5. When uploaded, **right-click** on the file with your mouse. Then click on "**Share**" button.

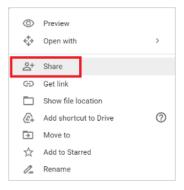

6. Select "Anyone on the internet with this link can view" option, and then click on "Copy Link". If you want the recipient to be able to edit the file, click on Change and select "Anyone with the link can edit"

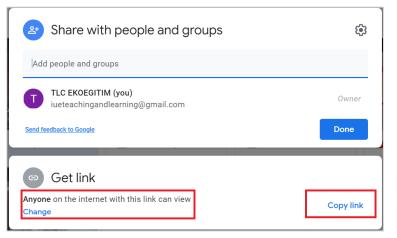

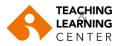

## Uploading a file on **Dropbox** and copying the link

- 1. Sign into your **Dropbox** account.
- 2. Click the **Create** tab on the main screen.
- Click the Upload option on the resulting screen. Click
  Files in the drop-down menu. Select the file you would like to upload and start uploading

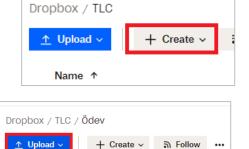

4. Follow the file upload status from the screen shown below.

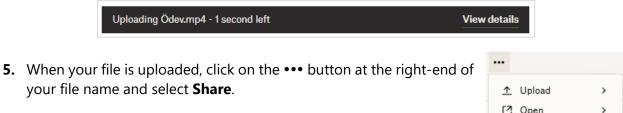

Files

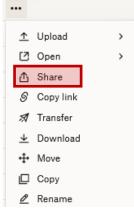

#### Share this file

| Anyone with thi | is link: can edit ∨    | Settings   |
|-----------------|------------------------|------------|
| Add an email    | can view<br>✓ can edit |            |
| S Copy link     |                        | Share file |

**6.** In the resulting window, select "**can edit**" to allow the recipient to be able to edit the file, or select "can view" to allow them to view the file only. Then click on "**Copy Link**".

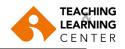

## Uploading a file on **OneDrive** and copying the link

- 1. Sign into your **OneDrive** account.
- 2. Click the New tab on the main screen.

| OneDrive |          |            |
|----------|----------|------------|
|          | + New ~  | ↑ Upload ~ |
|          | My files |            |
|          | Ľ        | Name ~     |

**3.** Click on the **Upload** option on the resulting screen. Click **Files** in the drop-down menu. Select the file you would like to upload and start uploading.

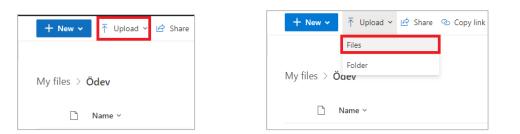

4. Follow the file upload status on the screen shown below.

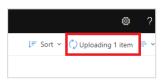

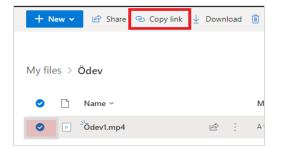

- When your file is uploaded, click the round icon to the left of your file to select it. Click on Copy Link in the top menu.
- 6. In the window that opens, the option that allows the recipient to edit the content (Anyone with the link can edit) will be selected. You can remove the "allow editing" option by expanding the menu so that the person can only view it.

|       | ×      |
|-------|--------|
|       | ~      |
|       |        |
|       | • •    |
| Apply | Cancel |
|       | Apply  |

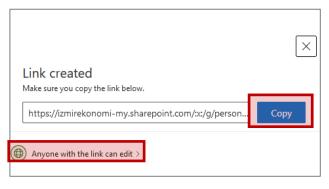

Then click on "Copy".

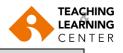

### SHARING LINKS ON BLACKBOARD LEARN

#### **1A. SHARING IN CONTENT AREAS**

Paste the copied link of your file to the "Text" section by pressing the **CTRL** and **V** keys at the same time.

| в    | Ι      | U      | <del>S</del> | Para  | agraph     | ~   | A   | rial | ~   | 10 | pt  |       | $\sim$ | Ξ   | ~  | }∃ ~ | <u>A</u> | ~ | <u>*</u> - | 1   | T.  |                    |
|------|--------|--------|--------------|-------|------------|-----|-----|------|-----|----|-----|-------|--------|-----|----|------|----------|---|------------|-----|-----|--------------------|
| ж    | Ū      | ß      | Q            | <     | $\diamond$ | ≣ : | ≣ : | ≡≡   | ≡ ⊴ | ≣  | X²  | $X_2$ | 9      | ÷G; | ۶T | ¶<   | —        | ÷ | HBC        | ~   | ٧   |                    |
| ۹T   | "      | Ω      | ٢            |       | ⊞~         | ×   | ⊞   |      | (±1 | 田  | ::: | ΞB    | Æ      | ×   | <: | > †  | {;}      | ۲ | ?          | K 7 | Ð   | 9                  |
| http | os://d | rive.g | <u>joogl</u> | e.con | n/file/X   | YZ  |     |      |     |    |     |       |        |     |    |      |          |   |            |     |     | *                  |
|      |        |        |              |       |            |     |     |      |     |    |     |       |        |     |    |      |          |   |            |     |     |                    |
|      |        |        |              |       |            |     |     |      |     |    |     |       |        |     |    |      |          |   |            |     |     |                    |
|      |        |        |              |       |            |     |     |      |     |    |     |       |        |     |    |      |          |   |            |     |     |                    |
|      |        |        |              |       |            |     |     |      |     |    |     |       |        |     |    |      |          |   |            |     |     |                    |
|      |        |        |              |       |            |     |     |      |     |    |     |       |        |     |    |      |          |   |            |     |     | -                  |
| P    |        |        |              |       |            |     |     |      |     |    |     |       |        |     |    |      |          |   |            | 0   | WOR | DS POWERED BY TINY |

#### **1B.** SHARING AS ASSIGNMENT SUBMISSION

Click **Write Submission** in the Assignment Submission section. Paste the link you created into the text box by pressing the **CTRL** and **V** keys at the **same time**.

| ASSIG | NMEN      | IT SU   | BMISS | SION                 |          |           |     |                |      |          |     |      |            |         |     |           |  |
|-------|-----------|---------|-------|----------------------|----------|-----------|-----|----------------|------|----------|-----|------|------------|---------|-----|-----------|--|
| Writ  | te Submis | nission |       | .T+F10 (PC) oi       | 41 T+EN+ | -10 (Mac) |     |                |      |          |     |      |            |         |     |           |  |
| В     | Ι         |         |       | Paragraph            |          | Arial     | ~   | 10pt           |      | ~ :      | ~   | i≡ ~ | <u>A</u> ~ | <u></u> | ~   | <u></u> × |  |
| ж     | Г         | ů       | Q     | $\varsigma \diamond$ | = =      | ≣≣        | ≥ ⊂ | X <sup>2</sup> | ×2 ( | <b>9</b> | 5   | ſ¶k  | - 2        | L 1     |     | ~         |  |
| ¶     | "         | Ω       | ٢     |                      | / ×      |           |     |                | ÷B   | Æ        | ] < | > 🕇  | {;}        | • ?     | ) " | Ð         |  |

2. Click the link tool in the text editor menu.

| For th            | e too | lbar, p      | oress        | ALT+  | F10 (P   | C) or      | ALT+   | N+F1       | 0 (Ma | c). |    |    |        |                |    |      |            |          |     |   |
|-------------------|-------|--------------|--------------|-------|----------|------------|--------|------------|-------|-----|----|----|--------|----------------|----|------|------------|----------|-----|---|
| в                 | Ι     | U            | <del>S</del> | Par   | agrapł   | ו          | $\sim$ | Aria       | I     | ~   | 10 | pt | $\sim$ | Ξ              | ~  | iΞ ۱ | - <u>-</u> | <u> </u> | ••• |   |
| *                 | ~     | <u></u> ×    | ж            | Ū     | ĉ        | Q          | 4      | $\diamond$ | ₽     | Ξ 3 |    |    | Ξ      | X <sup>2</sup> | ×2 | G    | G.         | Я        | ¶۰  |   |
| _                 | ÷     | RBC          | $\sim$       | ۲     | ¶        | "          | Ω      | ٢          |       | ⊞~  | ×  |    |        | #              | ₽  | :::  | ŦB         | Æ        | ×   |   |
| $\langle \rangle$ | Ť     | <b>{;}</b>   | ۲            | 0     | K 7      | Ð          | )      |            |       |     |    |    |        |                |    |      |            |          |     |   |
| https             | ://dr | <u>ive.g</u> | <u>oogle</u> | e.com | 1/file/) | <u>XYZ</u> |        |            |       |     |    |    |        |                |    |      |            |          |     | * |
|                   |       |              |              |       |          |            |        |            |       |     |    |    |        |                |    |      |            |          |     |   |

 IMPORTANT: In order for the file link you pasted to open in a different window, select the New window option, then click the "Save" button.

| Insert/edit link                  |        | ×    |
|-----------------------------------|--------|------|
| Url                               |        |      |
| https://drive.google.com/file/XYZ |        |      |
| Text to display                   |        |      |
| https://drive.google.com/file/XYZ |        |      |
| Title                             |        |      |
|                                   |        |      |
| Open link in                      |        |      |
| New window                        |        | ~    |
|                                   |        |      |
|                                   | Cancel | Save |

4. Finally, click "Submit".

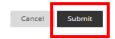